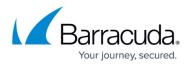

# **Configure Search Criteria**

https://campus.barracuda.com/doc/42048372/

#### **Before Getting Started**

Verify the following:

- You have archived data;
- You have ArchiveOne Admin permissions;
- Client machine running Microsoft Outlook.

#### **Configure an Archive Search**

Use the following steps to configure an archive search:

- 1. Log in to the ArchiveOne Admin Console, right-click **Archive Searches**, and click **New**.
- 2. In the **Archive Search Definition** dialog box, enter a name to identify the search:

| Archive Search Definition                                                                                                    | ×      |
|----------------------------------------------------------------------------------------------------|--------|
| Search name: Name of Search                                                                                                    |        |
| Content criteria                                                                                                    | *      |
| Source criteria                                                                                                    | *      |
| Status criteria                                                                                                    | *<br>* |
| Repository criteria                                                                                                    | *      |
| <ul> <li>Show all matched results, regardless of whether the result is a close match or no</li> <li>Show only the results that best match the search criteria, in order, and discard poor matched by Done</li> <li>Cancel</li> <li>Help</li> </ul> | hes    |

3. Click Content criteria, and enter the search criteria:

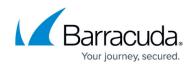

| ssage contains all o  | of these words (you                          | can use AND,    | OR or NEAR to modify the search):                                  |
|-----------------------|----------------------------------------------|-----------------|--------------------------------------------------------------------|
| ssages do NOT con     | tain any of these w                          | ords:           |                                                                    |
|                       |                                              |                 |                                                                    |
| dditional criteria —  |                                              |                 |                                                                    |
|                       | pe specified for text<br>ges matching any of |                 | e the alternatives with a semicolon, such as<br>es will be listed. |
| roperty               | Condition                                    | n               | Value                                                              |
| Subject               | ▼ is                                         | ·               | •                                                                  |
| Add >>                |                                              |                 |                                                                    |
| Remove <<             |                                              |                 |                                                                    |
| Remove all            |                                              |                 |                                                                    |
|                       | J                                            |                 |                                                                    |
| All or any criteria - |                                              |                 |                                                                    |
| Find message          | es which meet all the                        | above criteria  |                                                                    |
| C Find message        | es which meet at lea                         | st one of the a | bove criteria                                                      |
|                       |                                              |                 |                                                                    |

- 4. Specify words that are contained/not contained in a message.
- 5. In the Additional criteria section, enter the desired values:
  - 1. **Property** Select the desired message property on which to search.
  - 2. **Condition** Select the range of conditions; options display based on the selected property (string or numeric).
  - 3. **Value** Select the value used to compare with the property's value.
- Click Add; the search criteria is added to the Additional criteria section. To remove a value, click on the entry you want to remove, and then click Remove, or click Remove all to eliminate all search criteria and start over.
- 7. In the **All or any criteria** section, specify whether to find items that match *all* or *any* of your set of search criteria.
- 8. Click **OK** to save the set of search criteria and return to the **Archive Search Definition** dialog box. Click **Source criteria**:

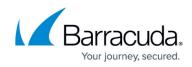

|                       | Search in all messages - click button to limit which messages to search    |   |
|-----------------------|----------------------------------------------------------------------------|---|
| Content criteria      | for                                                                        | Î |
|                       |                                                                            | * |
| Source criteria       |                                                                            | * |
|                       |                                                                            | - |
|                       |                                                                            | _ |
| Status criteria       |                                                                            | ^ |
|                       |                                                                            | * |
| Repository criteria   |                                                                            | * |
|                       |                                                                            | - |
| G Chan all matched as | sults, regardless of whether the result is a close match or no             |   |
| _                     |                                                                            |   |
| Show only the result  | ts that best match the search criteria, in order, and discard poor matches | S |

| C Selected mailboxes or dli                          |                  |    |      |
|------------------------------------------------------|------------------|----|------|
|                                                      | its:             | Br | owse |
| $\ensuremath{\mathbb{C}}$ Selected public folder and | l subfolders:    |    |      |
| HelpDesk                                             |                  |    | -    |
| All archived mailboxes and                           | d public folders |    |      |

- 10. Select the desired setting:
  - 1. Selected mailboxes or dlists Searches only select mailboxes.
  - 2. **Selected public folder and subfolders** Searches only the selected archived public folder.
  - 3. All archived mailboxes and public folders *Default*. Search all configured locations.
- 11. Click **OK** to save your settings and return to the **Archive Search Definition** dialog box. Click **Status criteria**:

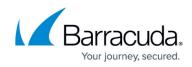

| Archive Search Definition                                                                                                    | ×  |
|----------------------------------------------------------------------------------------------------|----|
| Search name: Name of Search                                                                                                    |    |
| Content criteria Search in all messages - click button to limit which messages to search for                                                                                                    | 1  |
| Source criteria Search in all archived mailboxes and public folders                                                                                                    | ^  |
| Status criteria                                                                                                    | *  |
| Repository criteria                                                                                                    | Â  |
| <ul> <li>Show all matched results, regardless of whether the result is a close match or no</li> <li>Show only the results that best match the search criteria, in order, and discard poor match</li> <li>Done</li> <li>Cancel</li> <li>Help</li> </ul> | es |

### 12. In the **Status criteria** dialog box, select status options:

| Status criteria for 'Name of Search'                           |
|----------------------------------------------------------------|
| Search expired items (ie passed retention date)                |
| On't search expired items                                      |
| C Search both normal and expired items                         |
| Search only expired items                                      |
| Search deleted items                                           |
| On't search deleted items                                      |
| C Search both normal and deleted items                         |
| C Search only deleted items                                    |
| Search on hold items                                           |
| Search for items on hold and not                               |
| C Search for items only on hold                                |
| 🗖 Search Recycle Bin                                           |
| Search items archived by ArchiveOne<br>Enterprise (Compliance) |
| OK Cancel Help                                                 |

- 1. Search expired items Select how to search expired items.
- 2. Search deleted items Select how to search deleted items.
- 3. Search on hold items Select whether to search items on hold.
- 4. Search Recycle Bin Select whether to search the ArchiveOne Enterprise (Policy)

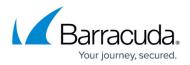

Recycle Bin.

5. **Search items Archived by ArchiveOne Enterprise (Compliance)** – Select whether to search items that archived by ArchiveOne Enterprise (Compliance)

You must have ArchiveOne Enterprise (Compliance) repositories visible in the ArchiveOne Enterprise (Policy) admin console to use this option.

13. Click **OK** to save your settings and return to the **Archive Search Definition** dialog box. Click **Repository criteria**:

|     | Archive Search Definition                                                                                                    | × |
|-----|----------------------------------------------------------------------------------------------------|---|
|     | Search name: Name of Search                                                                                                    |   |
|     | Content criteria Search in all messages - click button to limit which messages to search for                                                                                                    | * |
|     | Source criteria Search in all archived mailboxes and public folders                                                                                                    | * |
|     | Status criteria No status criteria                                                                                                    | * |
|     | Repository criteria                                                                                                    | * |
|     | <ul> <li>Show all matched results, regardless of whether the result is a close match or no</li> <li>Show only the results that best match the search criteria, in order, and discard poor matches</li> <li>Done</li> <li>Cancel</li> <li>Help</li> </ul> |   |
| 14. | In the <b>Repository criteria</b> dialog box, specify repositories to search:<br>Select repositories                                                                                                    |   |
|     | Select repositories to be searched.                                                                                                    |   |
|     | • Examine all repositories                                                                                                    |   |
|     | O Select repositories from list                                                                                                    |   |
|     | Case40963_Task2_Col                                                                                                    |   |
|     | □ Year_2006<br>□ Year_2007                                                                                                    |   |
|     | Vear_2008                                                                                                    |   |
|     | OK Cancel Help                                                                                                    |   |

- 1. **Examine all repositories** Run search through all existing repositories.
- 2. Select repositories from list Run search through selected repositories only.
- 15. Click **OK** to save your settings and return to the **Archive Search Definition** dialog box:

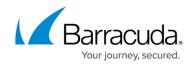

| Archive Search Definition |                                                                                                    | ×      |
|---------------------------|----------------------------------------------------------------------------------------------------|--------|
| Search name: Name of S    | earch                                                                                                    |        |
| Content criteria          | Search in all messages - click button to limit which messages to search for                                                                                   | *<br>* |
| Source criteria           | Search in all archived mailboxes and public folders                                                                                                    | *<br>* |
| Status criteria           | No status criteria                                                                                                    | Å<br>T |
| Repository criteria       | Search all repositories                                                                                                    | *<br>* |
|                           | ults, regardless of whether the result is a close match or no<br>s that best match the search criteria, in order, and discard poor matche<br>Done Cancel Help | s      |

16. Select whether to show all matched results or only results that best matches your search criteria, and then click **Done**.

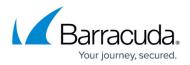

#### Figures

- 1. archive\_search01.png
- 2. Content\_criteria.png
- 3. archive\_search02.png
- 4. source\_criteria.png
- 5. archive search03.png
- 6. status\_criteria.png
- 7. archive\_search04.png
- 8. select\_repositories.png
- 9. define\_archive\_search.png

© Barracuda Networks Inc., 2024 The information contained within this document is confidential and proprietary to Barracuda Networks Inc. No portion of this document may be copied, distributed, publicized or used for other than internal documentary purposes without the written consent of an official representative of Barracuda Networks Inc. All specifications are subject to change without notice. Barracuda Networks Inc. assumes no responsibility for any inaccuracies in this document. Barracuda Networks Inc. reserves the right to change, modify, transfer, or otherwise revise this publication without notice.